### **Nurcahyani Dewi Retnowati**

Prodi Teknik Informatika Sekolah Tinggi Teknologi Adisutjipto Yogyakarta *cahya\_dr@yahoo.com*

## Abstrak

Komputer grafis 3D sering disebut sebagai Pemodelan 3D adalah proses mengembangkan representasi matematis dari setiap permukaan tiga-dimensi obyek (baik mati atau hidup) melalui perangkat lunak khusus. Perancangan pesawat terbang pada masa sekarang ini dapat menggunakan berbagai macam perangkat lunak salah satunya dengan menggunakan *software* 3Ds Max. Dalam pembuatan model pesawat terbang ini digunakan metode proses produksi Animasi yang terbagi dalam dua tahapan yaitu pra produksi dan produksi. Pra produksi meliputi pembuatan blueprint pesawat terbang dan produksi membuat model bagian-bagian pesawat sesuai dengan blueprint.

Kata Kunci: Proses produksi animasi, pra produksi, produksi

### *Abstract*

*3D computer graphics are often referred to as 3D modeling is the process of developing a mathematical representation of any three-dimensional surface of an object (either inanimate or living) via specialized software. Aircraft design at the present time can use a variety of software one using 3ds Max software. In the manufacture of aircraft models used method of animation production process is divided into two stages: pre-production and production. Pre-production includes the manufacture of aircraft and production blueprint to create a model airplane parts according to the blueprint.*

*Keywords: Production process of animation, pre production, production.*

## **1. Pendahuluan**

Animasi adalah salah satu bagian dari teknologi multimedia yang dapat memperlihatkan beberapa perspektif atau sudut pandang suatu objek termasuk pemodelan pesawat terbang. Dalam membuat pemodelan pesawat terbang tersebut dibutuhkan suatu perangkat lunak.

Perangkat lunak untuk desain dan animasi sekarang ini mengalami perkembangan yang sangat pesat. Spesifikasi dari perangkat lunak-perangkat lunak tersebut didukung

### JURNAL ANGKASA 1

dengan spesifikasi *hardware* atau perangkat keras yang sesuai akan dapat mendukung pemodelan suatu objek.

Perangkat lunak 3D Studio Max merupakan sebuah perangkat lunak grafik vektor 3 dimensi dan animasi yang juga dapat mendukung pemodelan dari pesawat terbang. Proses produksi pemodelan 3 dimensi pesawat terbang meliputi beberapa tahapan mulai dari pra produksi, produksi hingga pasca produksi.

### **2. Tinjauan Pustaka**

Pada penelitian dengan judul Perancangan Pesawat Terbang Dengan Menggunakan 3D Blender yang dilakukan oleh Nurcahyani Dewi Retnowati dan Supri Ermanto (2013). Perancangan pesawat terbang menggunakan menggunakan *software Blender*. Dalam pembuatan model pesawat terbang ini digunakan alur proses produksi animasi yang terbagi dalam tiga tahapan yaitu pra produksi, produksi dan pasca produksi. Metode pembuatan pesawatnya menggukan metode NURBS.

## **3. Landasan Teori**

Pemodelan pesawat terbang meliputi bagian-bagian dari pesawat terbang menggunakan *software* 3Ds Max. Dalam pembuatan suatu model menggunakan 3 tahapan antara tahapan pra produksi, produksi dan pasca produksi.

3D Studio Max (kadangkala disebut *3ds Max* atau hanya *MAX*) adalah sebuah perangkat lunak grafik vektor 3-dimensi dan animasi, ditulis oleh Autodesk Media & Entertainment (dulunya dikenal sebagai Discreet and Kinetix. Perangkat lunak ini dikembangkan dari pendahulunya 3D Studio fo DOS, tetapi untuk platform Win32.

## **4. Metode Penelitian**

Penelitian ini menggunakan metode *pre production* dan *production*. *Pre production* meliputi pembuatan blueprint dari pesawat terbang. Tahapan *production* meliputi pembuatan bagian-bagian pesawat mulai dari body pesawat, bagian depan, ekor, sayap hingga balingbaling pesawat terbang. Pembuatan pesawat tidak sampai ke tahap pasca *production* atau pemberian texture, rigging dan rendering.

## **5. Implementasi Penelitian**

Modelling adalah pembuatan model-model atauobyek-obyek yang berperan dalam animasi (Gunawan, 2013). Untuk referensi atau pedoman model pesawat menggunakan *blueprint* pesawat N219.

Langkah membuat *blueprint* di 3Ds Max akan dijelaskan seperti berikut ini:

## **A. Membuat** *blueprint* **di 3dmax**

Mempersiapkan gambar minimal terdiri dari gambar atas, gambar samping dan gambar depan. Menggunakan contoh model pesawat N219:

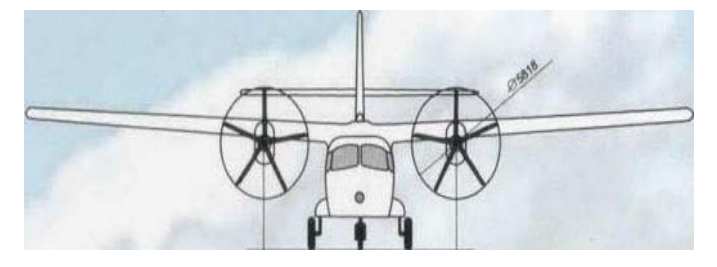

Gambar 1: tampak depan (521x149)pixel

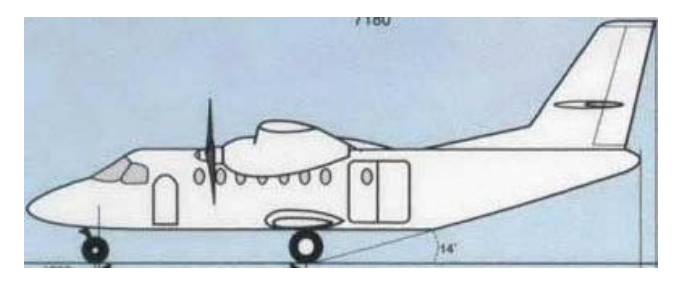

Gambar 2: tampak samping (392x155)pixel

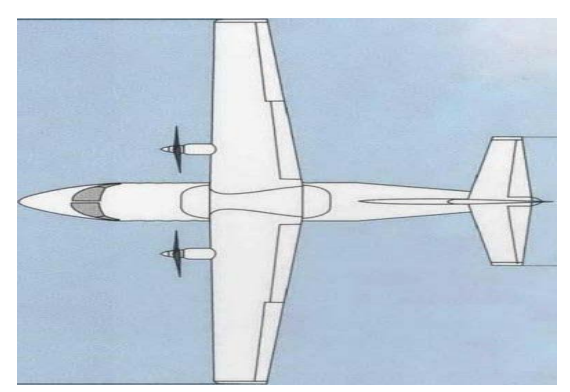

Gambar 3 : tampak Atas (522x391)pixel

Membuat plane sejumlah gambar dengan seukuran besarnya piksel masing-masing gambar.

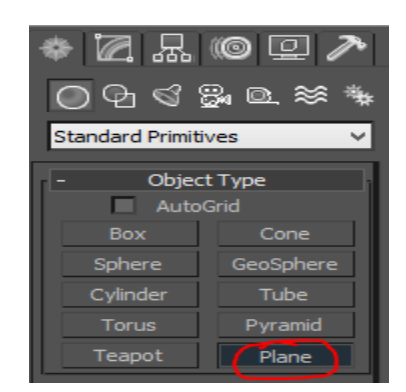

Gambar 4. Ukuran plane

Plane 1 dari gambar 1: width 521 pixel - length 149 pixel dengan nama "FrontPlane"di Scene Front

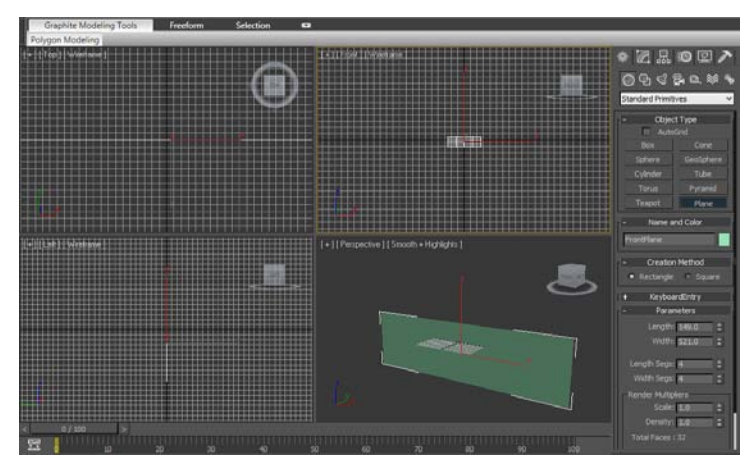

Gambar 5. Ukuran Plane 1

Plane 2 dari gambar 2: Plane2 = width 392 pixel - length 155 pixel dengan nama "side plane"

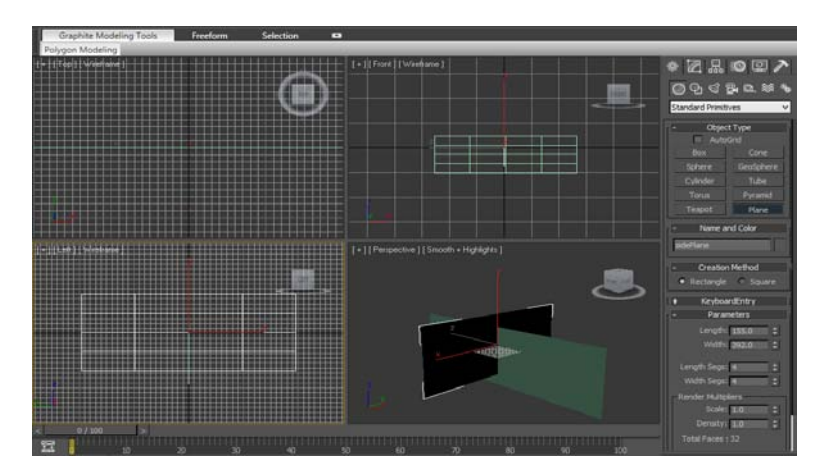

Gambar 6. Ukuran Plane 2

Plane 3 dari gambar 3: Plane3 = width 522pixel - length391 pixel dengan nama " top plane"

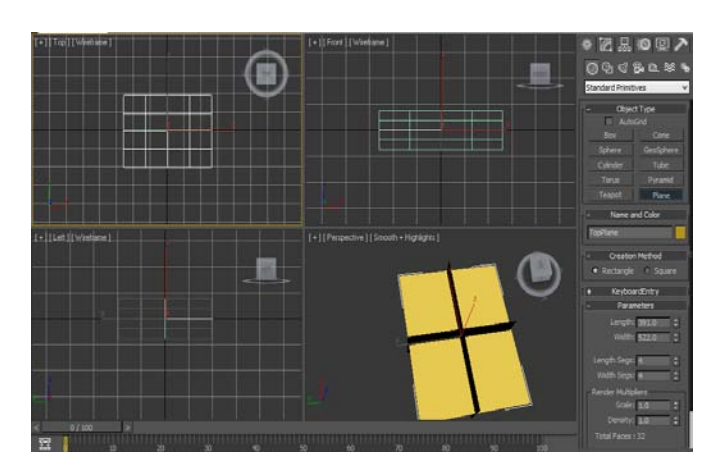

Gambar 7. Ukuran Plane 3

Mamasukkan material ke masing2 plane

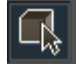

Select Plane dan kemudian tekan tombol 'M' pada Keyboard dan pilih maps. Kemudian muncul tampilan material sebagai berikut:

| ా                                                                                                    |                             |               |               |
|----------------------------------------------------------------------------------------------------|-----------------------------|---------------|---------------|
| Material<br>Navigation<br>Options<br><b>Utilities</b>                                                                                                    |                             |               |               |
|                                                                                                    |                             |               | es            |
| $\leq$                                                                                                    |                             | $\Rightarrow$ | id sas<br>l:8 |
| $\begin{picture}(160,170) \put(0,0){\line(1,0){100}} \put(10,0){\line(1,0){100}} \put(10,0){\line(1,0){100}} \put(10,0){\line(1,0){100}} \put(10,0){\line(1,0){100}} \put(10,0){\line(1,0){100}} \put(10,0){\line(1,0){100}} \put(10,0){\line(1,0){100}} \put(10,0){\line(1,0){100}} \put(10,0){\line(1,0){100}} \put(10,0){\line(1,0){100$<br>01 - Default |                             |               |               |
| 率                                                                                                    |                             | Standard      |               |
| Maps                                                                                                    |                             |               |               |
|                                                                                                    | Amount                      | Map           |               |
| Ambient Color                                                                                                    | 100<br>$\Rightarrow$        | <b>None</b>   | <b>Text</b>   |
| Diffuse Color                                                                                                    | =<br>100                    | None          |               |
| Specular Color .                                                                                                    | 100                         | None          |               |
| Specular Level .                                                                                                    | ÷<br>100<br>⋍               | None          |               |
| Glossiness<br>Self-Illumination.                                                                                                    | 100<br>100<br>$\Rightarrow$ | None<br>None  |               |
| Opacity                                                                                                    | 100<br>$\Rightarrow$        | None          |               |
| Filter Color                                                                                                    | 100                         | None          |               |
| Bump                                                                                                    | $\Rightarrow$<br>30         | None          |               |
| Reflection                                                                                                    | <b>ECO</b><br>=             | None          |               |
| Refraction                                                                                                    | 100                         | None          |               |
| <b>Displacement</b>                                                                                                    | ÷<br>100                    | None          |               |
|                                                                                                    | =<br>100                    | <b>None</b>   |               |
|                                                                                                    | ٠<br>100                    |               |               |
|                                                                                                    |                             | <b>None</b>   |               |
|                                                                                                    | ÷<br>100                    | None          |               |
|                                                                                                    | $\Rightarrow$<br>100        | <b>None</b>   |               |

Gambar 8. Tampilan Material

Klik none pada DiffuseColor

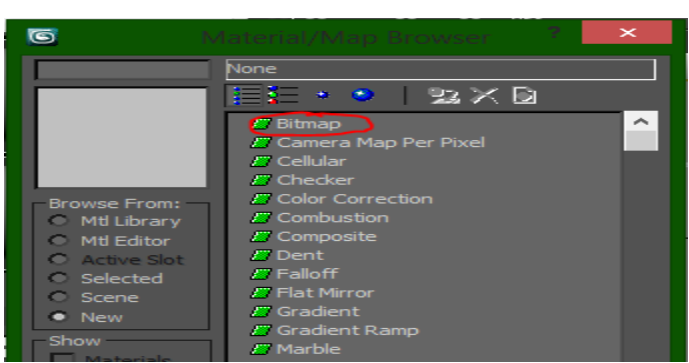

Gambar 9. Pemilihan Bitmap

Klik Double pada icon Bitmap

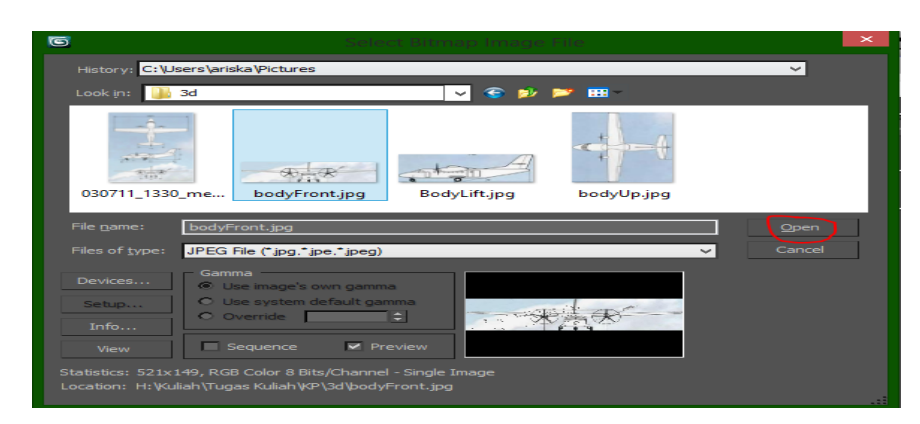

Gambar 10. Ambil Gambar

Cari Gambar kemudian Open

Kemudian masukkan material ke dalam object dengan mengeklik icon  $\sqrt{2\pi}$  dan  $\sqrt{2\pi}$ Lakukan langkah tersebut ketiga plane. Dan hasilnya seperti Gambar 12.

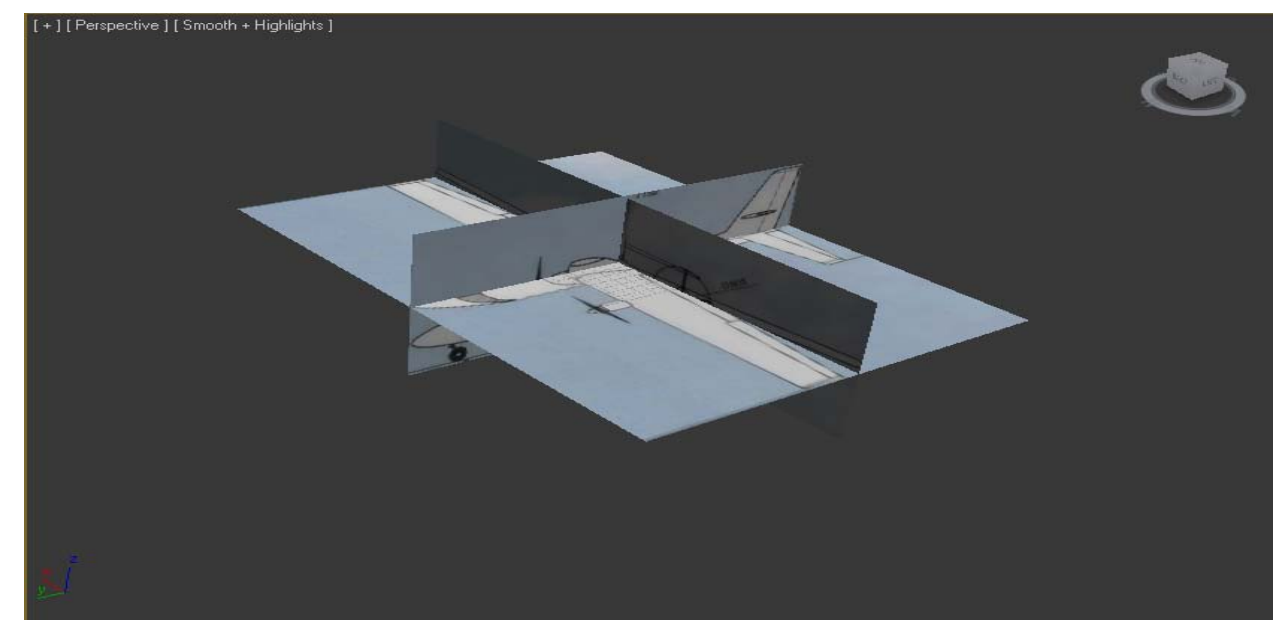

Gambar 11. Hasil Plane

Atur posisi dan rotasi jika object tidak pas dengan object yang lain.

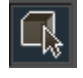

Select Object

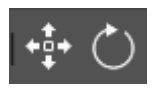

Dan pilih perubahan posisi atau rotas

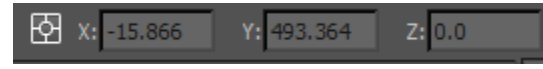

Atur nilai yang dimana posisi gambar pas dengan gambar lain dan rotasi pas dan hasilnya sebagai berikut

6 Volume VII, Nomor 1, Mei 2015

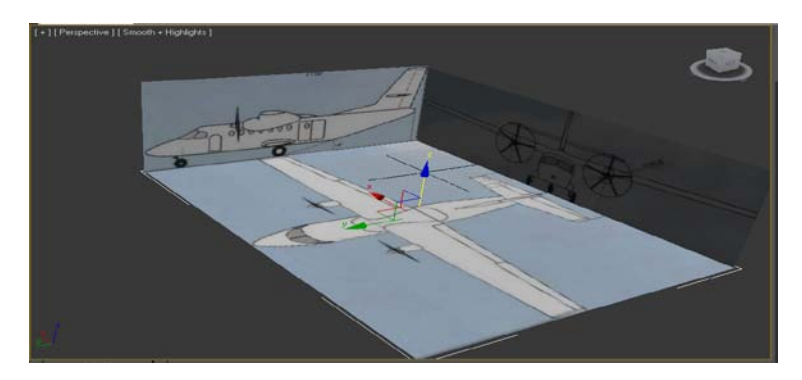

Gambar 12. Hasil Blueprint

Blueprints sudah siap. Tinggal melakukan pembuatan 3 dimensinya.

**B. Membuat Body Pesawat**

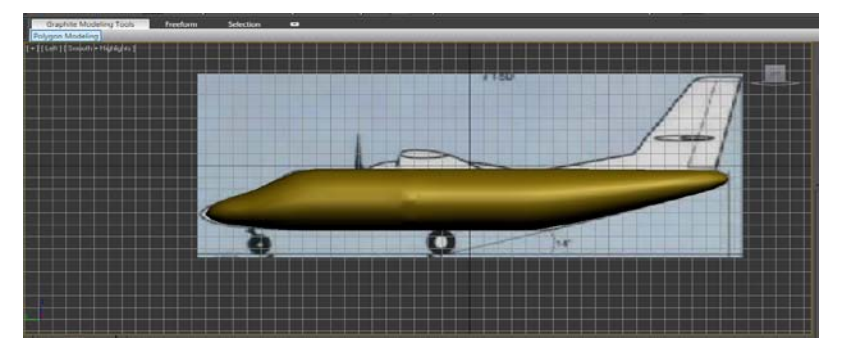

Gambar 13. Body pesawat

# **Langkah-langkahnya sebagai berikut:**

a. Buka file blue print yang telah dibuat sebelumnya.

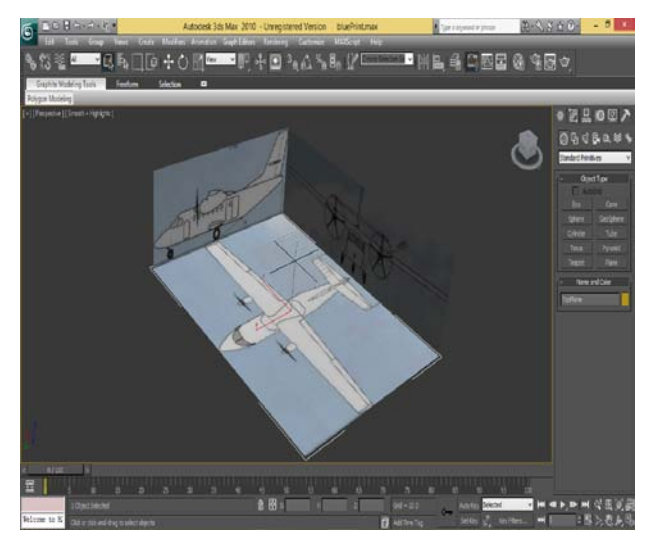

b. Karena bentuk pesawat dominan dengan tabung maka buat object tabung

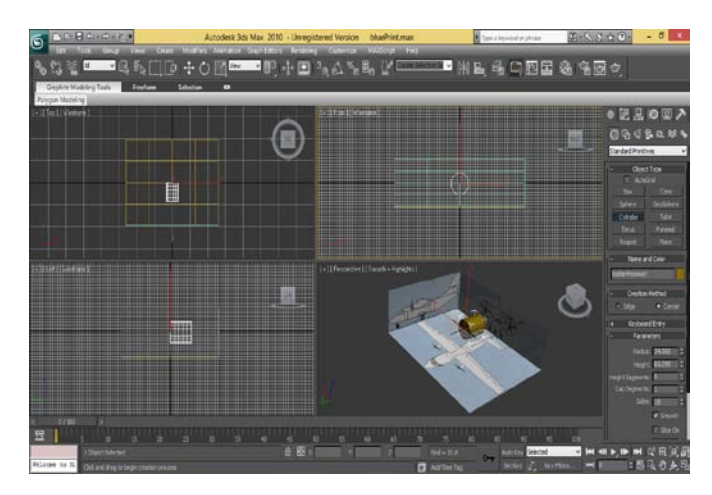

Gambar 14. Pembuatan Objek Tabung

c. Dan ubah side menjadi 8 supaya lebih mudah untuk membentuknya

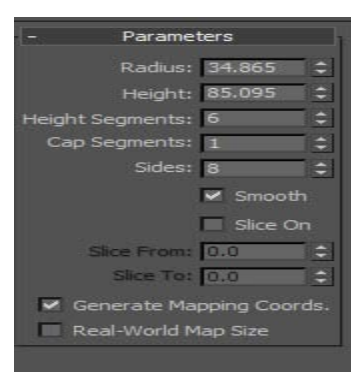

Gambar 15. Parameter

d. Dan hasilnya seperti pada Gambar 16.

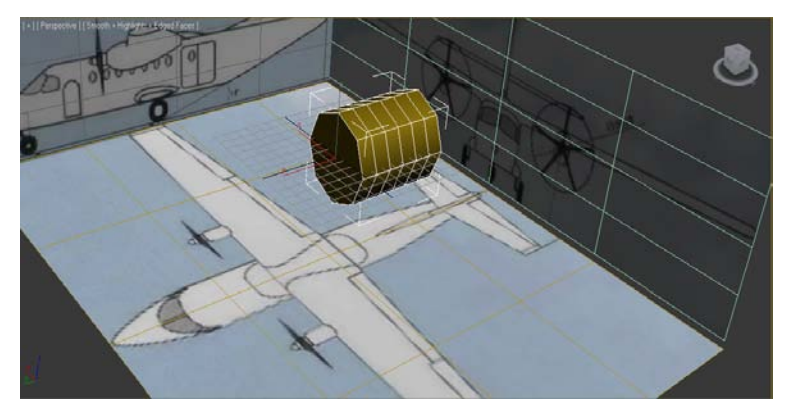

Gambar 16. Hasil Pembuatan Objek Tabung

- e. Kemudian pada kolom modifier pilih edit poli
- f. Jika sudah dipilih maka seperti Gambar 17.

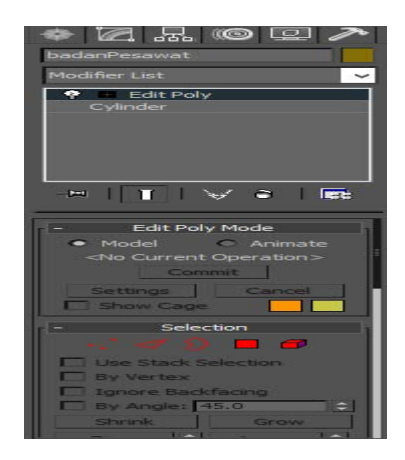

Gambar 17. Tampilan Edit Poly Mode

g. Kemudian select Polygon

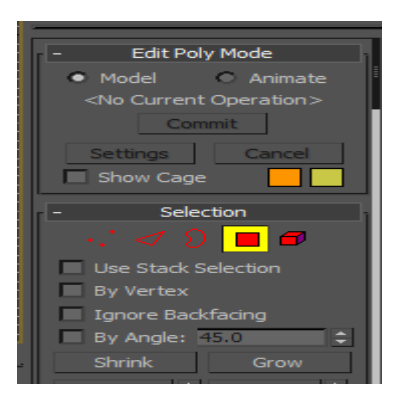

Gambar 18. Pemilihan Edit Poly Mode Pada Selection Select setengah dari object tabung kemudian dihapus

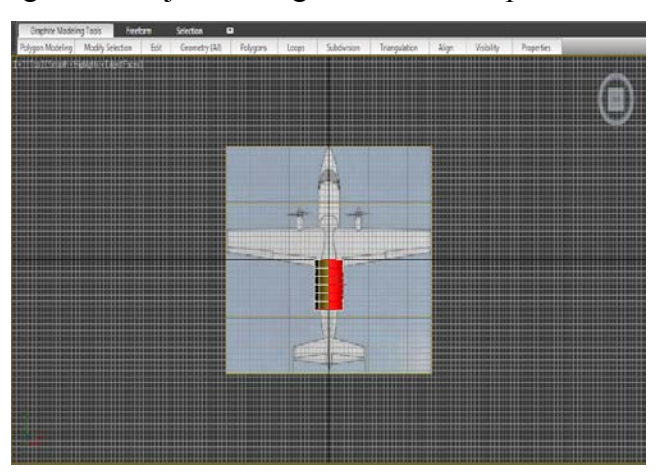

Gambar 19. Peletakan Object Tabung 1

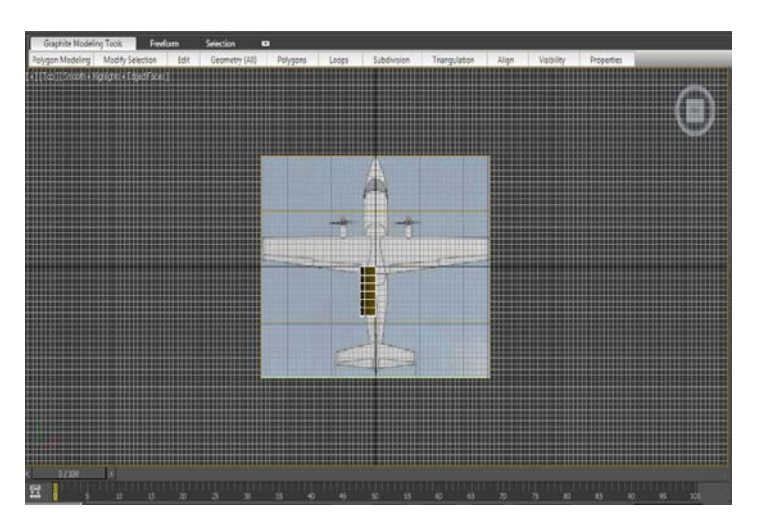

Gambar 20. Hapus Setengah Object Tabung

Kemudian pada kolom modifier sisipkan symmetry dan centang flip pada mirror Axis

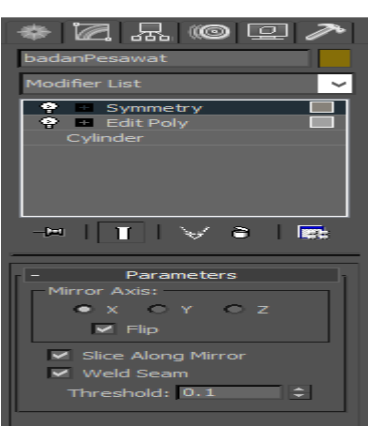

Gambar 21. Modifier

Maka cermin dari object akan terlihat

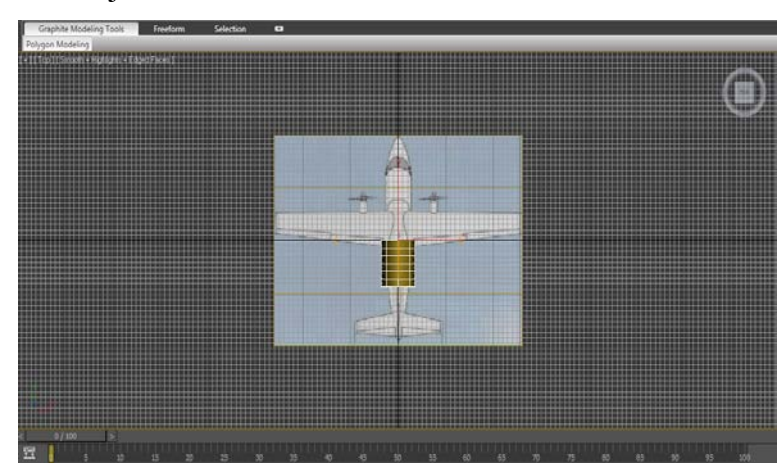

Gambar 22. Hasil Setelah di Mirror

Kemudian ambi l posisi pesawat dari samping dengan tekan control + w Untuk memudahkan proses pembentukan ubah posisi pivot pada center object.

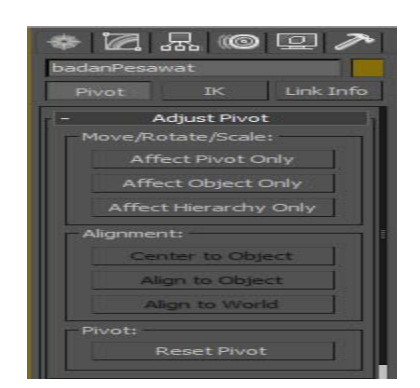

Gambar 23. Tampilan Ubah Posisi Pivot

Klik affect pivot Only dankemudian klik center to object kemudian kembalikan lagi after pivot Only dengan klik kembali. Maka posisi pivot berada di tengah. Seperti contoh pada Gambar 25.

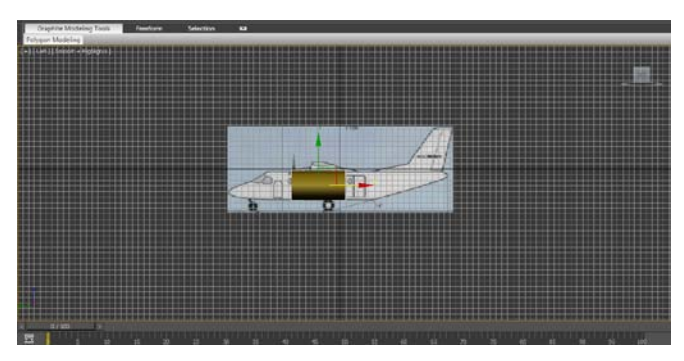

Gambar 24. Contoh Gambar Posisi Pivot Di Tengah

Kemudian sesuaikan panjang tabung dengan panjang pesawat. Untuk zoom in dan zoom out menggunakan scroll pada mouse.

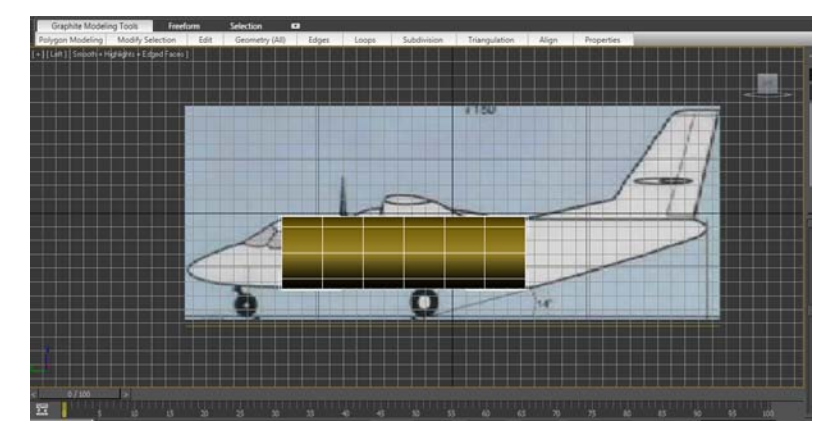

Gambar 25. Gambar Pesawat Setelah Diperbesar Select object Kemudian select egde pada pilihan edit poly.

## JURNAL ANGKASA 11

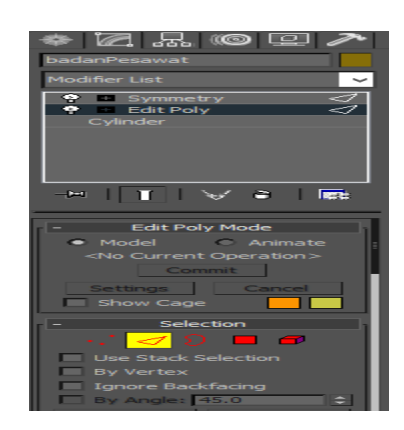

Gambar 26. Edit Poly

Dilakukan cara yang hampir sama untuk bagian-bagian lain dari pesawat.

# **C. Membuat Mesin pesawat**

## **Langkah-langkah membuat mesin pesawat:**

1. Siapkan blueprint mesin pesawat

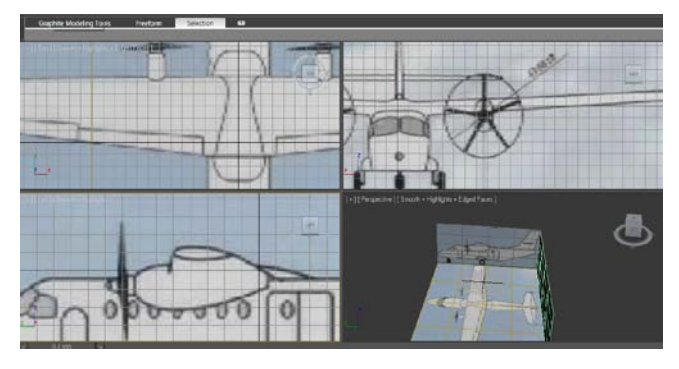

Gambar 27. Blueprint

2. Kemudian membuat box dan sesuaikan posisi dengan gambar bluepritnya.

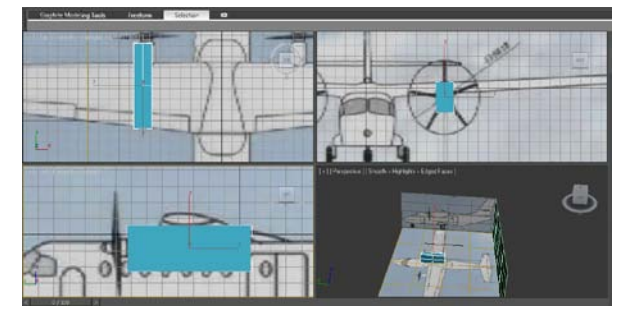

Gambar 28. Pembuatan Box Pada Blueprint

3. Kemudian lakukan seperti sebelumnya. Yaitu membuat mirror. Sebelum dimirrorkan. Terlebih dahulu set posisi pivot kecenter. Kemudian hapus bagian setengahnya. Setelah itu baru dimirorkan. Dan edit vertex sesuai dengan gambar.

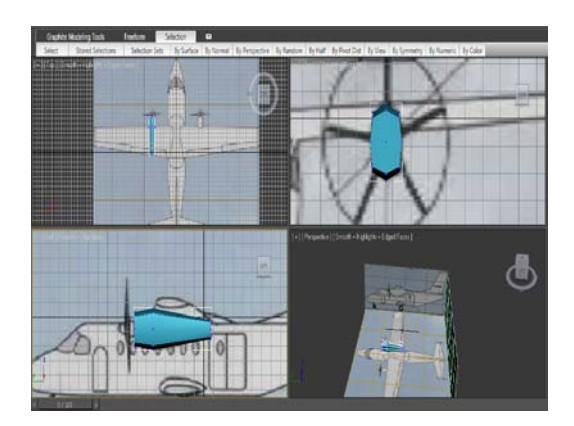

Gambar 29. Body mesin pesawat

4. Setelah selesai membuat body mesin pesawat, trus membuat baling-baling pesawat. Dan hasil sebelumnya di sembunyikan dengan klik kanan pada mouse pilih hide selection. Memudian membuat object sylinder dengan jumlah sides 5.

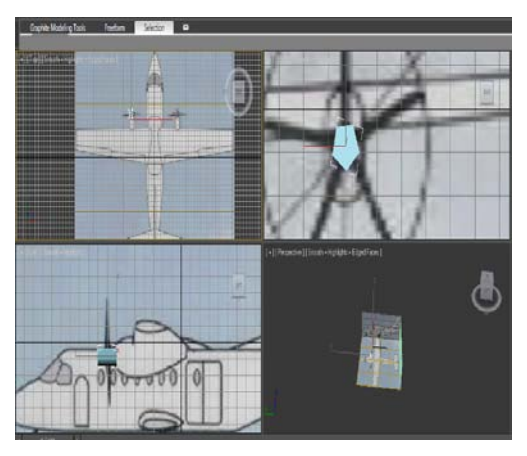

Gambar 30. Baling-baling

5. Kemudian ubah ukuran ujung dengan menggunakan uniform scale.

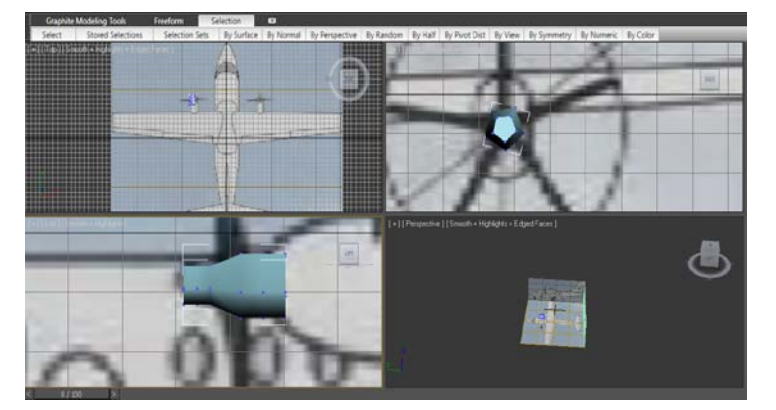

Gambar 31. Uniform scale pada baling-baling

6. Setelah itu membuat baling baling dengan menggunakan box. Atur pivot ke pusat mesing. Kemudian copy dan putar sesuai dengan di blueprint.

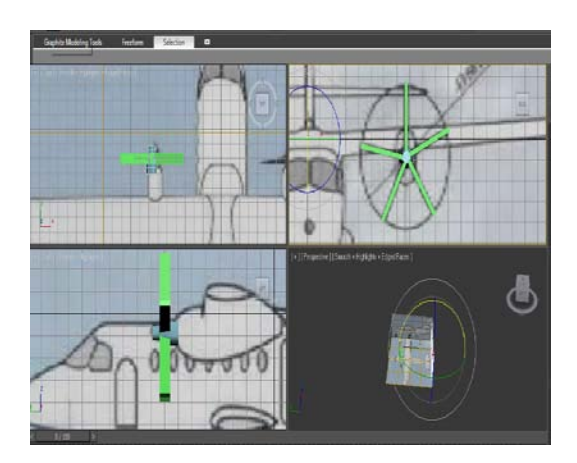

Gambar 32. Peletakan baling-baling pada blueprint

7. Untuk menampilkan object yang disembunyikan. Klik kanan pada mouse pilih unhidden all.

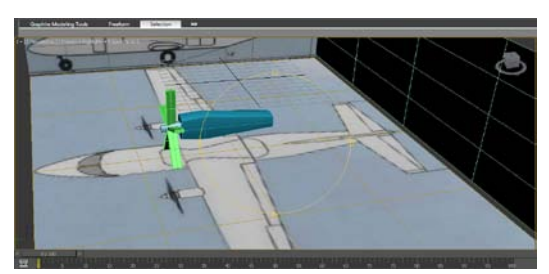

Gambar 33. Baling-baling pesawat

8. Mesin yang sudah jadi kemudian di copypaste untuk bagian di sebelahnya

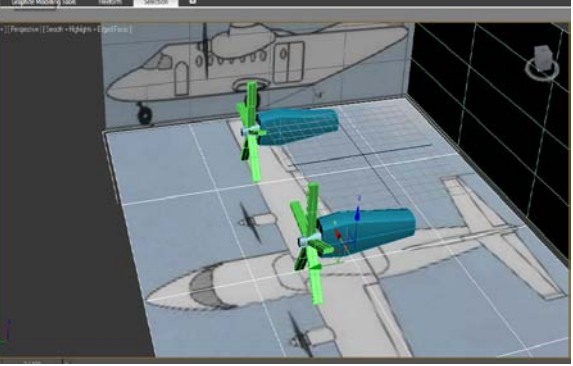

Gambar 34. Dua baling-baling yang telah jadi

# **6. Kesimpulan Dan Saran**

## **6.1 Kesimpulan**

- 1. Perangkat lunak 3Ds Max dapat digunakan untuk merancang atau memodelkan pesawat terbang.
- 2. Pemodelan pesawat terbang menggunakan pre produksi yaitu dengan membuat blueprint terlebih dahulu kemudian dilanjutkan tahap produksi dengan pemodelan.

## **6.2 Saran**

Saran dari penelitian ini, yaitu: Model 3D pesawat terbang ini dapat dikembangkan untuk mensimulasikan gerakan *Take Off* dan *Landing.*

# **Daftar Pustaka**

- Gunawan, Bambi Bambang. 2013. *NGANIMASI Bersama Mas Be!*. Jakarta : Elex Media Komputindo.
- Retnowati, N. D., Ermanto, S., 2013 Perancangan Pesawat Terbang Menggunakan Blender: Jurnal Ilmiah Bidang Teknologi ANGKASA. ISSN: 2085 - 9503. Volume V Nomor 2, November 2013. Sekolah Tinggi Teknologi Adisutjipto. Yogyakarta.

*http://www.ilmugrafis.com/3dmax-studio.php*, diakses pada Tanggal 23 Mei 2015.

### JURNAL ANGKASA 15